# Quick Start Guide*MS-Q Imager*

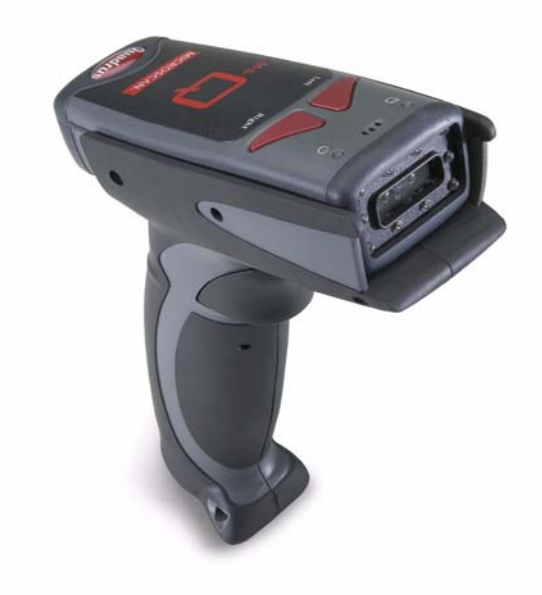

**MICROSCAN** 

*P/N 83-210041 Rev P* 

### *Step 2 — Set Up Hardware (PS/2)*

**Note:** The PS/2 interface draws its power from the host.

*Save Settings*

*Hardware for PS/2*

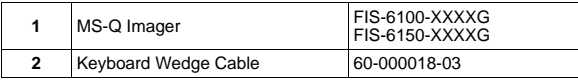

*Installation Steps for PS/2*

- 1. Power-off the host and disconnect the keyboard.
- 2. Connect the PS/2 cable (**2**) to the MS-Q (**1**).
- 3. Attach the remaining connectors to the keyboard cable and host computer, as shown at right.
- 4. Power-on the host computer. 5. Read the **PS/2 Mode** and **Save Settings** symbols.

*PS/2 Mode*

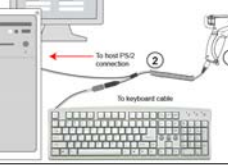

*PS/2 Hardware* 

*Test Symbol*

# *Step 1 — Check Required Hardware*

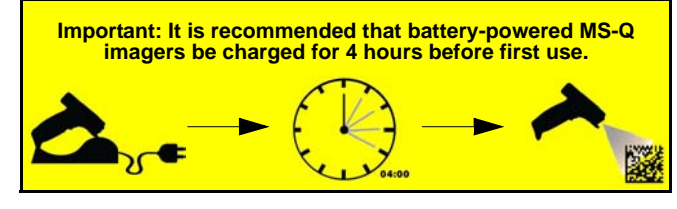

### *To assemble the MS-Q Imager with Cabled Handle (H2):*

- 1. Insert the flexible connector at the back of the H2 Handle into the MS-Q's 8-pin DIN connector.
- 2. Snap the imager onto the H2 Handle over the battery blank. Be sure that the underside of the imager is latched at the front of the handle.
- 3. Secure the flexible connector at the back of the H2 Handle with the two screws provided.
- 4. Secure the underside of the imager to the H2 Handle with the two screws provided.
- 5. Attach the cable to the bottom of the handle. Secure the cable and cable clamp with the two screws provided.

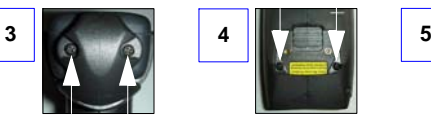

*Step 2 — Set Up Hardware (RS-232)*

**Note:** Detailed instructions for the MS-Q Imager's handle options are available in the *MS-Q Imager User's Manual.*

### *Step 2 — Set Up Hardware (USB)*

**Note:** The USB interface draws its power from the host.

#### *Hardware for USB*

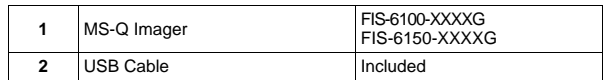

*Installation Steps for USB*

- 1. Connect the USB cable (**2**) to the MS-Q (**1**).
- 2. Connect the USB cable (**2**) to the host. You **do not** need to power off your host computer.
- 3. Open any program in your host computer that can receive keyboard text.
- 4. Read the **USB Keyboard** symbol below.
- 5. Read the **Save Settings** symbol below.

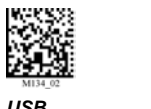

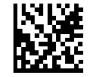

*USB Keyboard Mode*

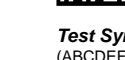

*Settings Test Symbol* (ABCDEFGHIJKLMNOP)

*USB Hardware* 

# **Settings**

### *Step 2 — Set Up Hardware (Bluetooth)*

*Save* 

*Hardware for Bluetooth*

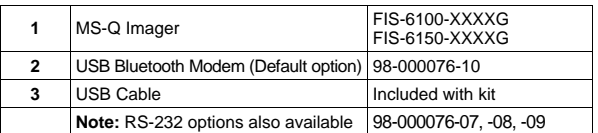

*Installation Steps for Bluetooth*

#### 1. Power-off the host.

- 2. Connect the 8-pin mini-DIN on the Bluetooth modem (**2**).
- to your host computer's serial port.
- 4. Connect the RS-232 cable to the power supply cable (**4**).
- 5. Plug in the power supply (**4**) and power-on the host.
- 6. Open a terminal program (HyperTerminal, for example) and set to **9600** baud rate, **8** data bits, **none** parity, **<sup>1</sup>** stop bit, **none** hardware.
- 7. Read the **RF Two-Way Mode** symbol below.
- 8. Read the symbol on the Bluetooth modem's top label (**2**).
- 9. Read the **Save Settings** symbol below.

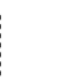

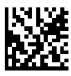

*Bluetooth Hardware* 

*RF Two-Way Mode*

*Save Settings Test Symbol* (ABCDEFGHIJKLMNOP)

*RS-232 Default Settings Mode*

*Save* 

**Settings** 

*Test Symbol*<br>(ABCDEFGHIJKLMNOP)

- 7. Read the **RS-232 Default Settings Mode** symbol below.
- 8. Read the **Save Settings** symbol below.

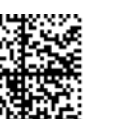

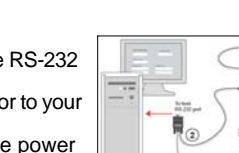

- 
- 
- set **57.6K** baud rate, **8** data bits, **none** parity, **2** stop bits, **none** hardware.
- 

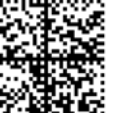

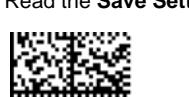

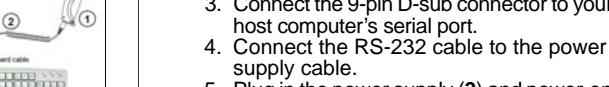

5. Plug in the power supply (**3**) and power-on the host.

6. Open a terminal program (HyperTerminal, for example) and

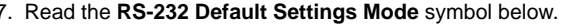

M188 0

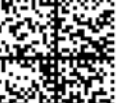

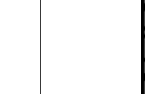

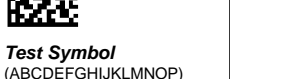

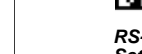

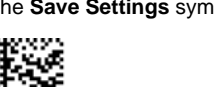

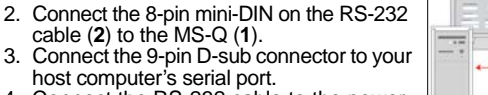

*RS-232 Hardware* 

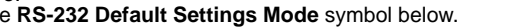

MS-Q Imager FIS-6100-XXXXG<br>FIS-6150-XXXXG RS-232 Kit includes: 98-000074-XX

#### *Installation Steps for RS-232* **3** Power Supply

1. Power-off the host.

RS-232 Cable

*Hardware for RS-232*

**1**

**2**

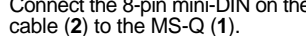

### *Step 2 — Set Up Hardware (Batch/Battery)*

*Hardware for Batch/Battery*

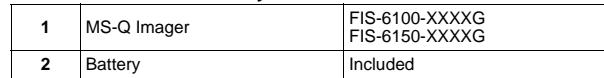

*Installation Steps for Batch/Battery*

- 1. Insert the tab on the back of the BH1 or BH2 Handle into the imager's recessed slot at the base of the battery bay.
- 2. Snap the imager onto the BH1 or BH2 Handle over the battery. Be sure that the underside of the imager is latched at the front of the handle.

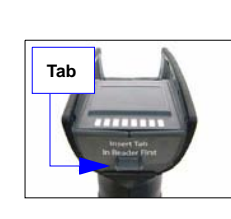

- 3. Secure the underside of the imager to the BH1 or BH2 Handle with the two screws provided.
- 4. Select one of the **Batch Setup** modes **Send and Log**, or **Send and Buffer**.
- 5. Read symbols as required.
- 6. Save settings.
- 7. When convenient, or when the buffer is full, open any Windows-compatible program that can accept keyboard text (for USB and PS/2) or serial data (for RS-232 and Bluetooth).
- 8. Attach a cable or connect to Bluetooth to download buffered data.

### *Step 4 — Select Model*

When you start **ESP**, the following menu will appear:

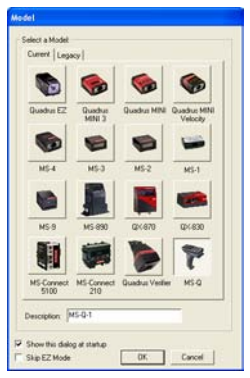

- 1. Click the MS-Q button and then click **OK**. If you do not want to make this selection every time you start **ESP**, uncheck "Show this dialog at startup".
- 2. Select the default reader name (**MS-Q-1**), or type a name of your choice in the **Description** text field and click **OK**.
- 3. Click **Yes** when this dialog appears:

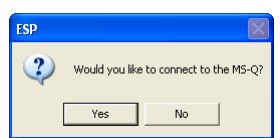

### *Step 2 — Set Up Hardware (Batch/Battery, cont.)*

*Batch Setup - Send and Log Mode*

In **Send and Log Mode**, whenever you connect, all buffered data will be downloaded to the host but retained in the imager's memory.

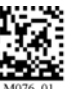

*Send and Log Mode*

#### *Batch Setup - Send and Buffer Mode*

In **Send and Buffer Mode**, whenever you connect, all buffered data will be downloaded to the host and **ERASED** in the imager's memory.

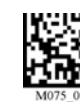

*Send and Buffer Mode*

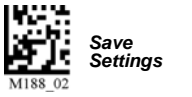

# *Step 5 — Select Protocol*

In the **Select Protocol** dialog box, select the communications protocol you are using and click **Next**.

*Test Symbol* (ABCDEFGHIJKLMNOP)

**RS-232**

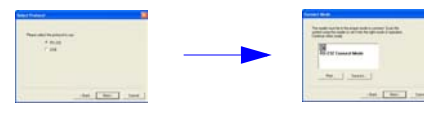

Print the **RS-232 Mode** symbol and read it with the imager to ensure that you are in the correct communications mode. Keep the printed symbol in a convenient place for future use. Click **Next** when you are finished.

#### **USB**

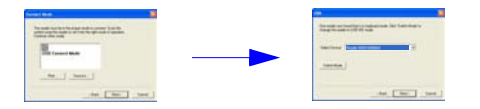

- 1. Print the **USB Mode** symbol and read it with the imager to ensure that you are in the correct communications mode. Keep the printed symbol in a convenient place for future use. Click **Next** when you are finished.
- 2. This will bring up the **USB Reader ID** dialog. You will see a reader ID in the **Select Device** field. Click **Next**.

**Note:** If the imager is in the default **USB Keyboard Mode** when you attempt to connect, the **USB Reader ID** dialog will tell you to click the **Switch Mode** button. **ESP** will attempt to switch the imager to **USB HID Mode**. Once the imager has switched modes, click **Next**.

## *Step 3 — Install ESP*

**ESP Software** can be found on the Microscan Tools CD that is packaged with the MS-Q.

- 1. Follow the prompts to install ESP from the CD.
- 2. Click on the ESP icon to run the program.

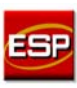

**Note:** ESP can also be installed from the **Download Center**at **[www.microscan.com](http://www.microscan.com/Signin.aspx?ReturnUrl=/ServiceAndSupport/DownloadCenter.aspx)**.

#### **ESP System Requirements**

- 166 MHz Pentium processor (recommended)
- Windows Vista, XP, or 2000 operating system
- Internet Explorer 5.0 or higher
- 64 MB minimum RAM
- 40 MB minimum disk space

**Important:** The imager must be in USB or RS-232 Mode to connect to **ESP**. Read the symbol below that corresponds with your communication interface.

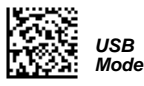

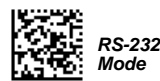

### *Step 6 — Connect and Configure the Imager*

### **RS-232**

Click **Next** in the **Connect Mode** dialog **(Step 5)** to bring up the **Com Port** dialog, shown below.

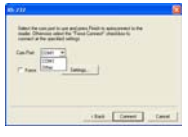

- 1. Select the communications port you are using. If you don't see your com port listed on the dropdown menu, select **Other**.
- 2. Click **Connect**.

When you are connected successfully, the **CONNECTED** message will appear in a green box in the status bar at the bottom right of the screen.

Point-to-Point COM1 115.2K: N: 8:1

#### **USB**

Click **Next** in the **USB Reader ID** dialog **(Step 5)** to connect the imager to **ESP**. When you are connected successfully, the **CONNECTED** message will appear in a green box in the status bar at the bottom right of the screen.

USB HID

You are now ready to configure the imager using **ESP**.